# Step 1 - **Enable the transfer files to/from feature:**

On the Case Manager menu, select Setup  $\rightarrow$  Company Information Setup The "Setup and Company Information" screen will open. Check "Custom Transfers" and save.

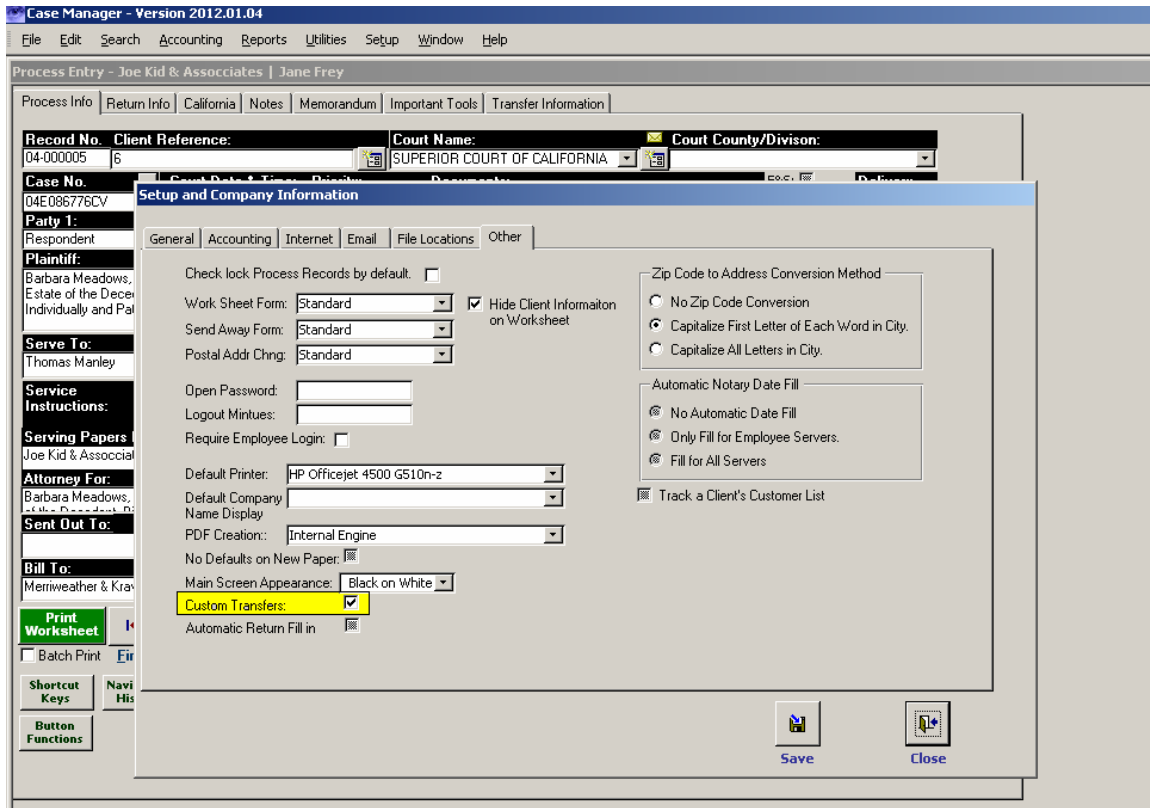

### Step2 - **Locate the client that files will be transferred to/from:**

On the Case Manager menu, select Setup  $\rightarrow$  Clients

The "Client Lookup List" screen will open.

Search and find the client to whom transfers will be sent to/from. Then select that client.. A small right arrow should appear to the left of the client. Once the client has been selected, double-click on the client or click on the "View/Edit Firm Info" button.

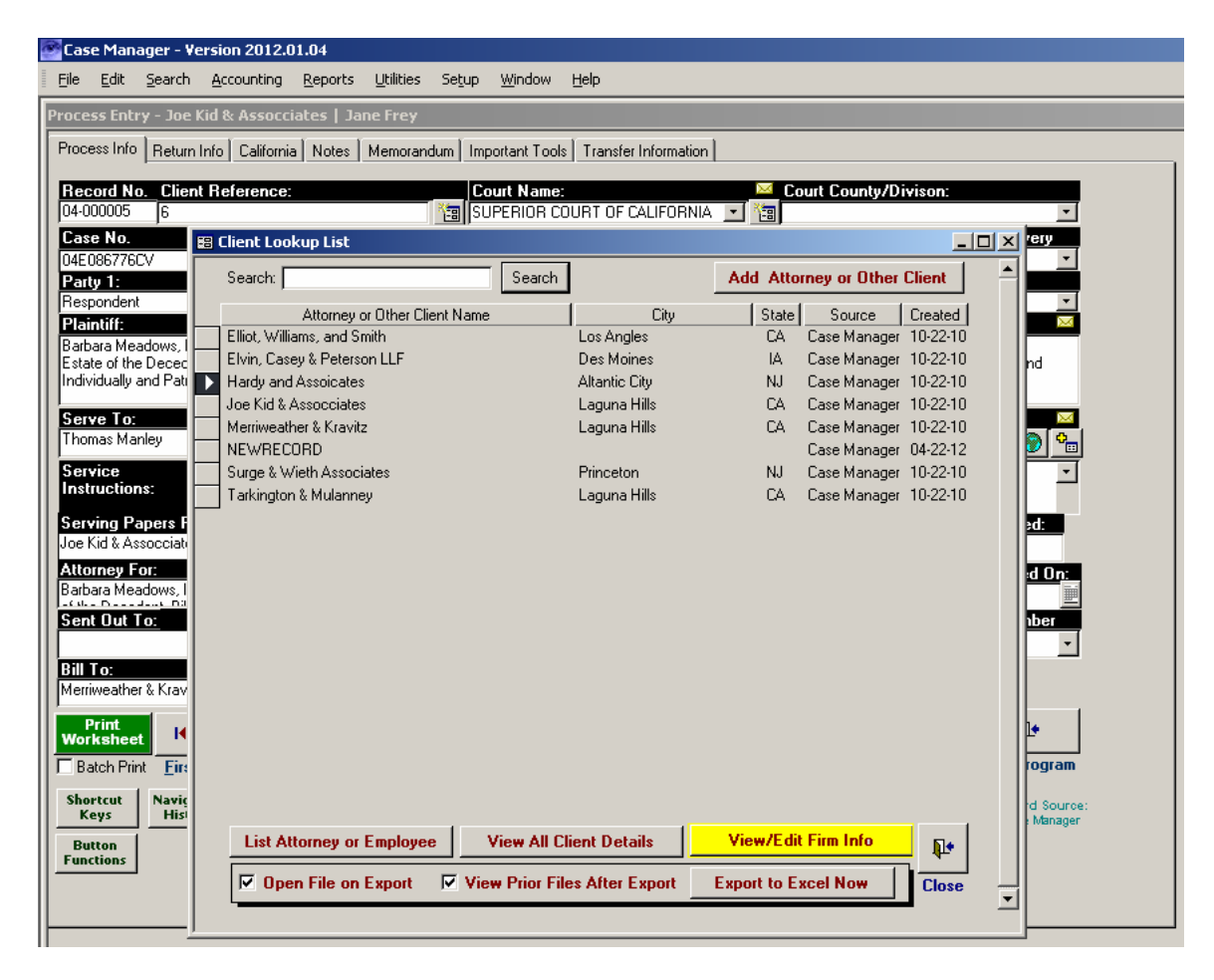

# Step 3 – **Select the Transfer Type**

Go to the "Transfer Records" tab on the client entry form and select one of the following three types of transfers:

- 1. Import Process requests
- 2. Export Index Numbers
- 3. Export Completed Service

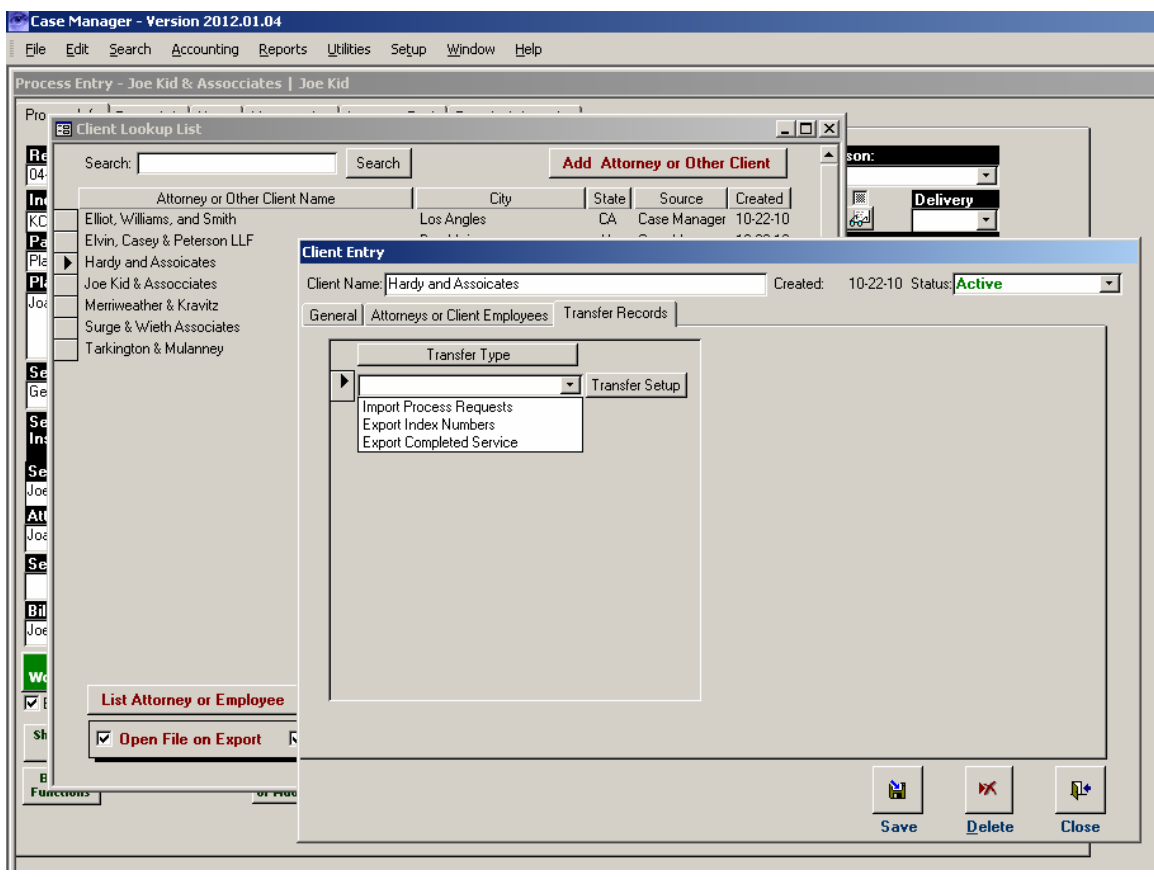

# Step 4: - **Go to Transfer Setup**

After you have selected one of the three transfer types, click on the "Transfer Setup Button"

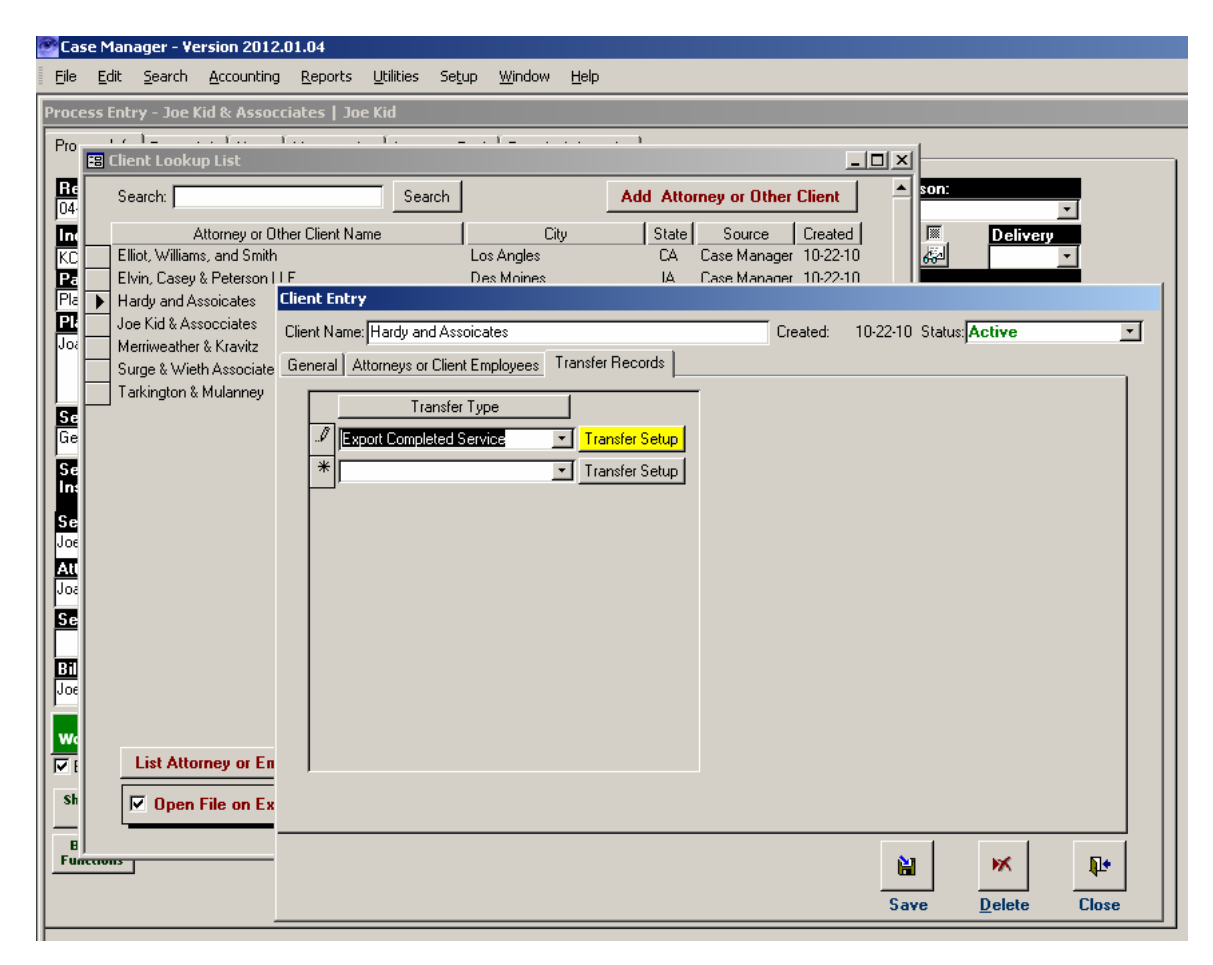

## **Transfer Type Information**

Each transfer type has varying available data. See chart below for details.

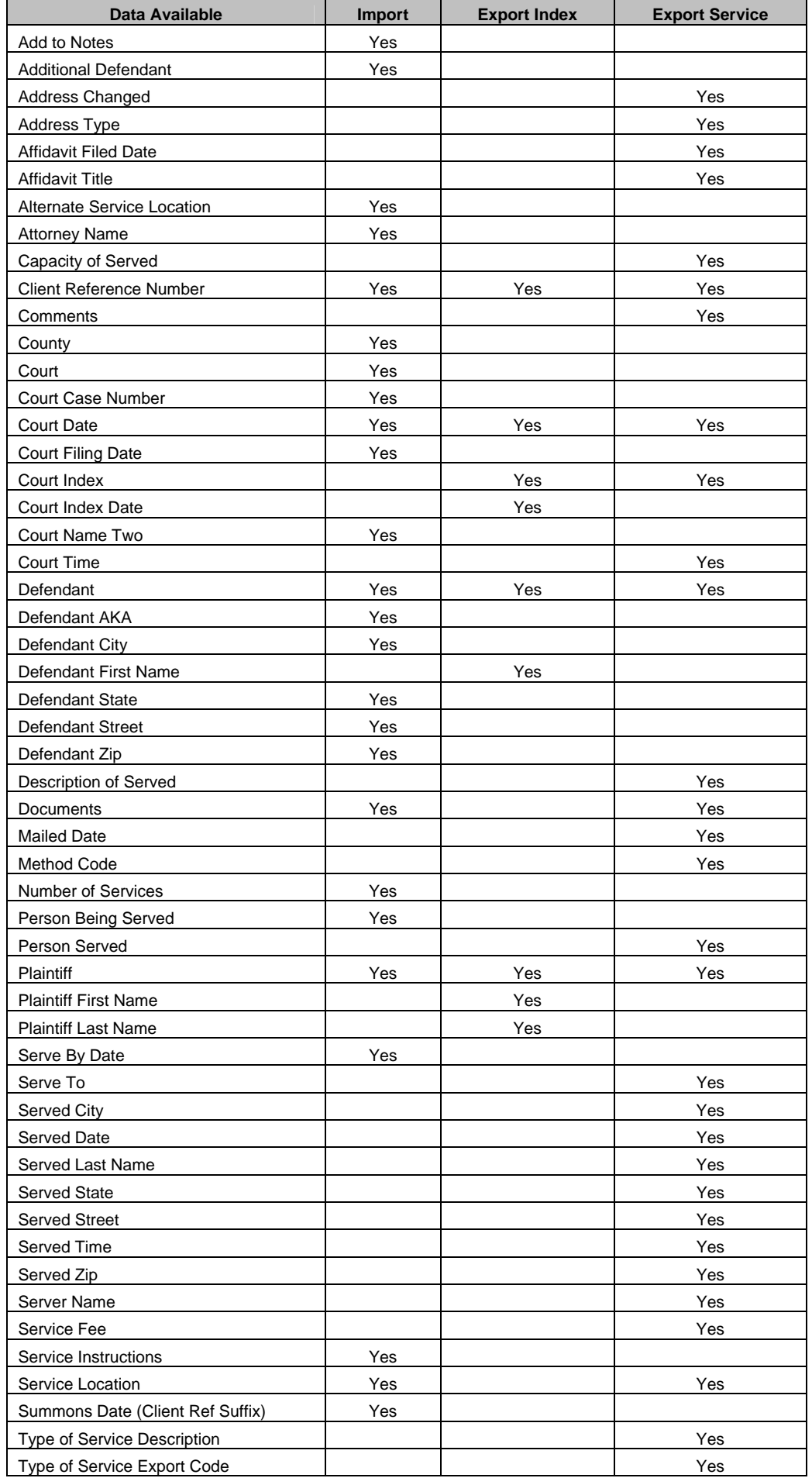

#### Step 5 - **Select the fields you want to include in the transfer file**

Initially, you will be prompted to select some or all of the available fields. You can move all available fields by clicking on the >> ("Add All") button or by clicking on a particular field in the list and then the  $\rightarrow$  ("Add") button. If you make a mistake, you can select the field to remove in the list on the right and then click on the  $\leftarrow$  ("Remove") button. If you would like to start over, click on the << ("Remove All") button.

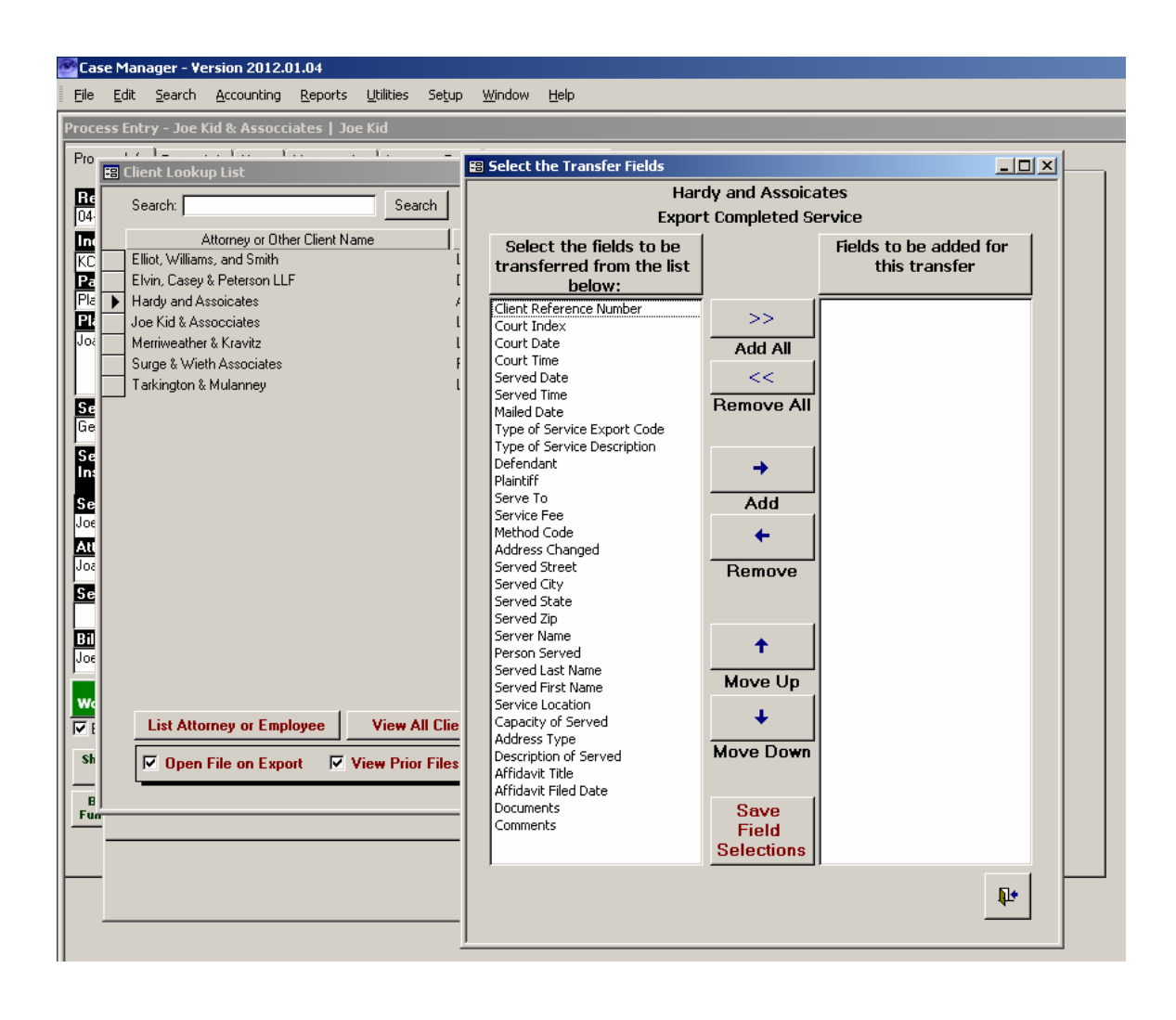

# Step 6 – **Order the fields (optional)**

The fields will be exported in the order that they appear in the list on the right. If you would like to change the order, select one of the items in the list and click on the "Move Up or Move Down button until it appears in position you desire.

Once you have all the fields in the proper order, click on the "Save Field Selections" button.

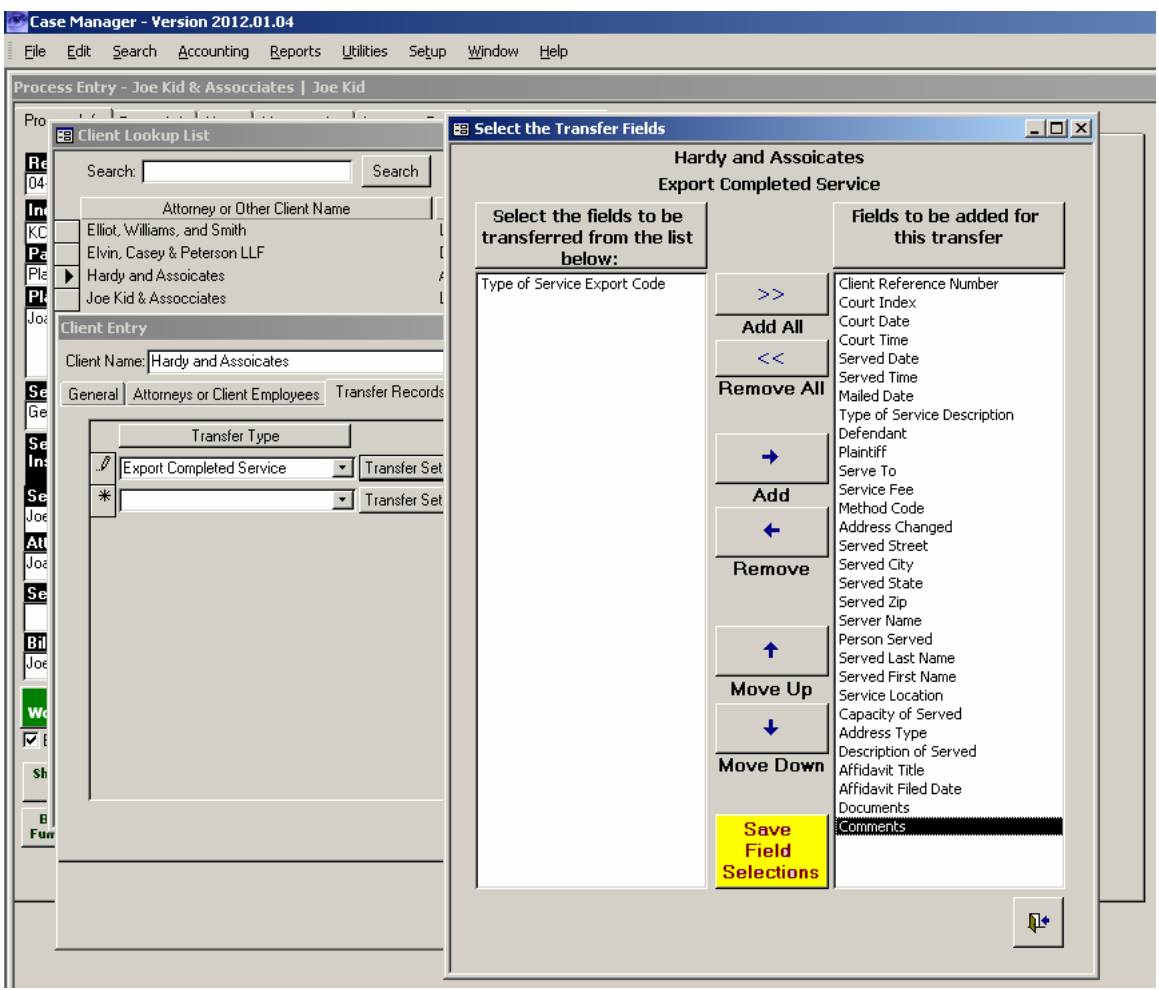

|                                                 | Case Manager - Version 2012.01.04<br>File Edit Search Accounting Reports Utilities Setup Window Help |                                                           |                                                                                                    |  |
|-------------------------------------------------|----------------------------------------------------------------------------------------------------|-----------------------------------------------------------|----------------------------------------------------------------------------------------------------|--|
| Process Entry - Joe Kid & Assocciates   Joe Kid |                                                                                                    |                                                           |                                                                                                    |  |
|                                                 | and he consistent that the continuum<br>and framework and the state of<br>Pro.                       |                                                           |                                                                                                    |  |
|                                                 | $ \Box$ $\times$<br><b>B</b> Client Lookup List                                                      |                                                           |                                                                                                    |  |
| 區                                               | Search:                                                                                              | Search                                                    | ∸<br>son<br>Add Attorney or Other Client                                                                                                    |  |
| 屬                                               | Attorr                                                                                               | <b>Transfer Setup</b>                                     | and the state<br>$\overline{1}$                                                                                                    |  |
| Æ                                               | Elliot, Williams, an                                                                                 | Elvin, Casey & Pe Transfer Type: Export Completed Service | Description: Export Completed Service<br>Served Status<br>$All -$                                                                                                    |  |
| Pla                                             | Hardy and Assoic                                                                                     | Delimiter:<br>$\mathbf{r}$                                |                                                                                                    |  |
| Ш                                               | Joe Kid & Assocci                                                                                    |                                                           | <b>Transfer Field</b><br>Req<br><b>Filter Code</b><br>Order $\mathbf{\perp}$<br>Format<br>Prefix<br><b>Suffix</b>                                                            |  |
| lJoal                                           | <b>Client Entry</b>                                                                                  | Skip First Record ■ Include Court Index                   | ⊽<br><b>Client Reference Number</b><br>TEXT<br>$\blacksquare$ None<br>$\vert \cdot \vert$<br>100<br>$\vert$                                                                  |  |
|                                                 | Client Name: Hardy a                                                                                 | Source File Information                                   | ⊽<br>Court Index<br><b>TEXT</b><br>$\mathbf{F}$ None<br>$\vert \cdot \vert$<br>$\pmb{\cdot}$<br>200                                                                          |  |
|                                                 | General Attorneys                                                                                    | Type:<br>$\overline{\phantom{a}}$                         | г<br>TEXT<br>Court Date<br>$\blacktriangledown$<br>$\blacksquare$ None<br>$\overline{\phantom{a}}$<br>300                                                                    |  |
| Ba<br>Ge                                        |                                                                                                    | Path:<br>File Name:                                       | г<br>$\overline{\phantom{a}}$<br><b>TEXT</b><br>$\blacksquare$ None<br>$\blacktriangledown$<br>Court Time<br>400<br>⊽                                                        |  |
| Se<br>Int                                       |                                                                                                    | Host Name                                                 | $\overline{\phantom{a}}$<br>TEXT<br>$\blacksquare$ Mone<br>Served Date<br>$\vert \cdot \vert$<br>500<br>⊽<br>$\overline{\phantom{0}}$                                        |  |
|                                                 | Export Comp                                                                                          | Login                                                     | TEXT<br>$\blacksquare$ None<br>$\blacktriangledown$<br>Served Time<br>600<br>Mailed Date<br>$\vert \cdot \vert$<br>ш<br>TEXT<br>$\lceil \cdot \rceil$ None<br>700<br>$\vert$ |  |
| St.<br>Jos                                      | $*$                                                                                                  | Password                                                  | ⊽<br>Type of Service Description *<br><b>TEXT</b><br>$\blacksquare$ None<br>$\pmb{\cdot}$<br>800                                                                             |  |
| At                                              |                                                                                                    | <b>Passive:</b><br>圖<br>Test Connection                   | ⊽<br>TEXT<br>$\blacksquare$ None<br>$\blacktriangledown$<br>900<br>Defendant<br>$\vert \cdot \vert$                                                                          |  |
| ᇡ                                               |                                                                                                    |                                                           | Plaintiff<br>TEXT<br>$\overline{\phantom{a}}$ None<br>$\overline{\mathbf{r}}$<br>$\blacktriangledown$<br>1000                                                                |  |
| Se                                              |                                                                                                    | Target File Information                                   | $\overline{\phantom{a}}$<br>TEXT<br>$\blacksquare$ None<br>Serve To<br>$\overline{\phantom{a}}$<br>1100                                                                      |  |
|                                                 |                                                                                                    | $\vert \cdot \vert$<br>Type:                              | Е<br>$\overline{\phantom{a}}$<br>TEXT<br>$\blacksquare$ None<br>$\overline{\phantom{a}}$<br>Service Fee<br>1200                                                              |  |
| Bil<br>顶                                        |                                                                                                    | Path:                                                     | Е<br>$\overline{\phantom{a}}$ None<br>Method Code<br>$\blacktriangledown$<br>TEXT<br>$\blacktriangledown$<br>1300                                                            |  |
|                                                 |                                                                                                    | File Name:<br>Host Name:                                  | TEXT<br>$\blacksquare$ None<br>Address Changed<br>$\blacktriangledown$<br>Е<br>츠<br>1400                                                                                     |  |
|                                                 |                                                                                                    | Login:                                                    | $\blacktriangledown$<br>TEXT<br>$\lceil \cdot \rceil$ None<br>$\blacktriangledown$<br><b>Served Street</b><br>Л<br>1500                                                      |  |
|                                                 |                                                                                                    | Password:                                                 | Е<br><b>TEXT</b><br>$\overline{\phantom{a}}$ None<br>Served City<br>$\blacktriangledown$<br>$\blacktriangledown$<br>1600                                                     |  |
| <b>Sh</b>                                       |                                                                                                    | Passive:<br>羅<br>Test Connection                          | г<br>TEXT<br>$\blacksquare$ None<br>$\overline{\phantom{a}}$<br>1700<br>Served State<br>$\bullet$                                                                            |  |
|                                                 |                                                                                                    |                                                           | $\blacktriangledown$<br>TEXT<br>$\blacksquare$ None<br>$\blacktriangledown$<br>1800<br>lServed Zip-                                                                          |  |
| $\mathbf{B}$<br>Fum                             |                                                                                                    | Target Export Affidavits                                  | TEXT<br>┳<br>Server Name<br>$\blacktriangleleft$<br>$\mathbf{F}$ None<br>1900                                                                                                |  |
|                                                 |                                                                                                    | Send Affidavits: $\Box$<br>Zip File Name:                 |                                                                                                    |  |
|                                                 |                                                                                                    |                                                           | $\overline{\phantom{a}}$                                                                                                    |  |
|                                                 |                                                                                                    | Doc File Name:                                            | Close                                                                                                    |  |
|                                                 |                                                                                                    |                                                           |                                                                                                    |  |

Step 7 - **Complete the Transfer Settings** 

### **Transfer Options:**

Served Status Options: Select whether you want to include records that have already been served, that are still open (non-served) or both ("all").

Documentation also states that if the Transfer type is "Indexed only" then the status selected (All, served, and non-served) is ignored and it treats it as if "all" was selected. Also, an Export type of "served" will never have a File and Serve Only Flag.

Delimiter Options: The transfer file created will have records separate by either a comma or a tab.

File and Serve Only: This is available for imports only

Skip First Record: This is used for imports only. If this is checked, the first row of data (i.e. the first row has only the field names) is not included in the import.

Include Court Index:

Source code documentation states that it updates the Index Transfer date, but only when they are NOT File and Serve Records.

### **Transfer File Details**

You will need to enter either the source file information (for imports) or the target file information (for exports). For imports, the source file information lets Case Manager know where to find the file with the information that will be transferred **into** Case Manager. Similarly, the target file information lets Case Manager know where to save the data that is exported. The FTP information required is technical and will require that you get it from the party providing the FTP service.

You will need to enter the following Source/Target Information:

- 1. Type: Choose from one of the three options: a) Local File, b) FTP or c) SFTP
	- a. *Local File*: If you select this option, the file will be saved on your hard drive which you can later transfer by other means such as email
	- b. *FTP*: If you select this option, the file will be transferred over the internet to the configured FTP site
	- c. *SFTP*: If you select this option, the file will be transferred over the internet to the configured FTP site using the secured SFTP protocol.
- 2. Path: Enter the location where the file will be saved. If you selected the Local File option, then enter the folder where the file will be stored (i.e. "C:\Program Files\NPPS\NPPS Case Manager\"). If you selected FTP or SFTP, then it will be the directory on the FTP server where the file will be transferred.
- 3. File Name: Enter the name of the transfer file. Note that Case Manager will overwrite previous export files. However, you can always re-generate the file by going to File  $\rightarrow$  Transfer Data to/from Clients  $\rightarrow$  History and then clicking on the resend button
- 4. Host Name, Login and Password: This information should be obtained form the FTP provider.
- 5. Passive: The default when using the FTP or SFTP option is to establish an Active FTP session. Due to firewall or other security restrictions, sometimes you may need to set up a Passive FTP session. If your FTP provider advises that a passive connection s required, check "Passive."

After you have entered the Source/Target File Information for an FTP or SFTP transfer, click on "Test Connection." This will verify that the settings you have entered will connect to the FTP server.

## **Target Export Affidavits**

If you would like to transfer the PDFs of the Affidavits in addition to the data:

- 1. Check "Send Affidavits"
- 2. Enter the Zip File Name The PDFs will all be combined into one compressed ZIP file. Enter the name of the ZIP file as it will be saved on the FTP server.
- 3. Doc File Name This is the internal document name for the Zipped documents.

## **Field Options**

- 1. Req: Check this if you want the field to be a required field. If a required field is missing information, the transfer will exclude the records.
- 2. Format: Select from TEXT, FIRSTWORD, LASTWORD
	- a. TEXT: This is the default and the field will transfer exactly as it appears
	- b. FIRSTWORD: Only the characters before the first space will be transferred (i.e. if the field had "John Smith," "John" would be transferred and "Smith" would be ignored.
	- c. LASTWORD: Only the characters after the last space will be transferred (i.e. if the field had "John G. Smith," "Smith" would be transferred and "John G." would be ignored.
- 3. Filter Code
	- a. None Field will be transferred as-is with no modifications
	- b. Alpha Only letters of the alphabet for this field will transfer. Numbers, punctuation and other non-letter characters will be removed (i.e. "01 Smith, John" becomes "Smith John").
	- c. Alpha Numeric only letters of the alphabet and numbers for this field will transfer. Punctuation and other non-letter characters will be removed (i.e. 123 Main St. Apt. 5- A" becomes "123 Main St Apt 5A")
	- d. Numeric only numbers for this field will transfer. Letters, punctuation and other non-letter characters will be removed (i.e. "201-555-1212" becomes "2015551212")
	- e. Skip (for import only) Field will be ignored and will not be included in the transfer
	- f. Pre-Pend (for imports only) The value in the Prefix field will be added to the beginning of the field for transfer purposes.
	- g. Append (for imports only) The value in the Prefix and Suffix fields will be attached to the end of the field for transfer purposes
	- h. New Line (for imports only) Same as the append filter code except that a hard carriage return (new line) is added after the suffix.
- 4. Prefix If you want a value to be added to the beginning of the field for transfer purposes, enter it here.
- 5. Suffix If you want a value to be added to the end of the field for transfer purposes, enter it here.
- 6. Order To change the order of the fields for transfer purposes, change the order number to be greater than the field that you want it to come after but less than the order number for the following field.

### Step 8 - **Transfer the file**

On the Menu, select File  $\rightarrow$  Transfer Jobs to/from Clients

Select the Client to whom the transfer relates. For the desired transfer type, click on the "Execute" button. You will be alerted when the transfer is complete and if there were any records that failed to transfer. After a successful transfer, a report of the transferred records will open.

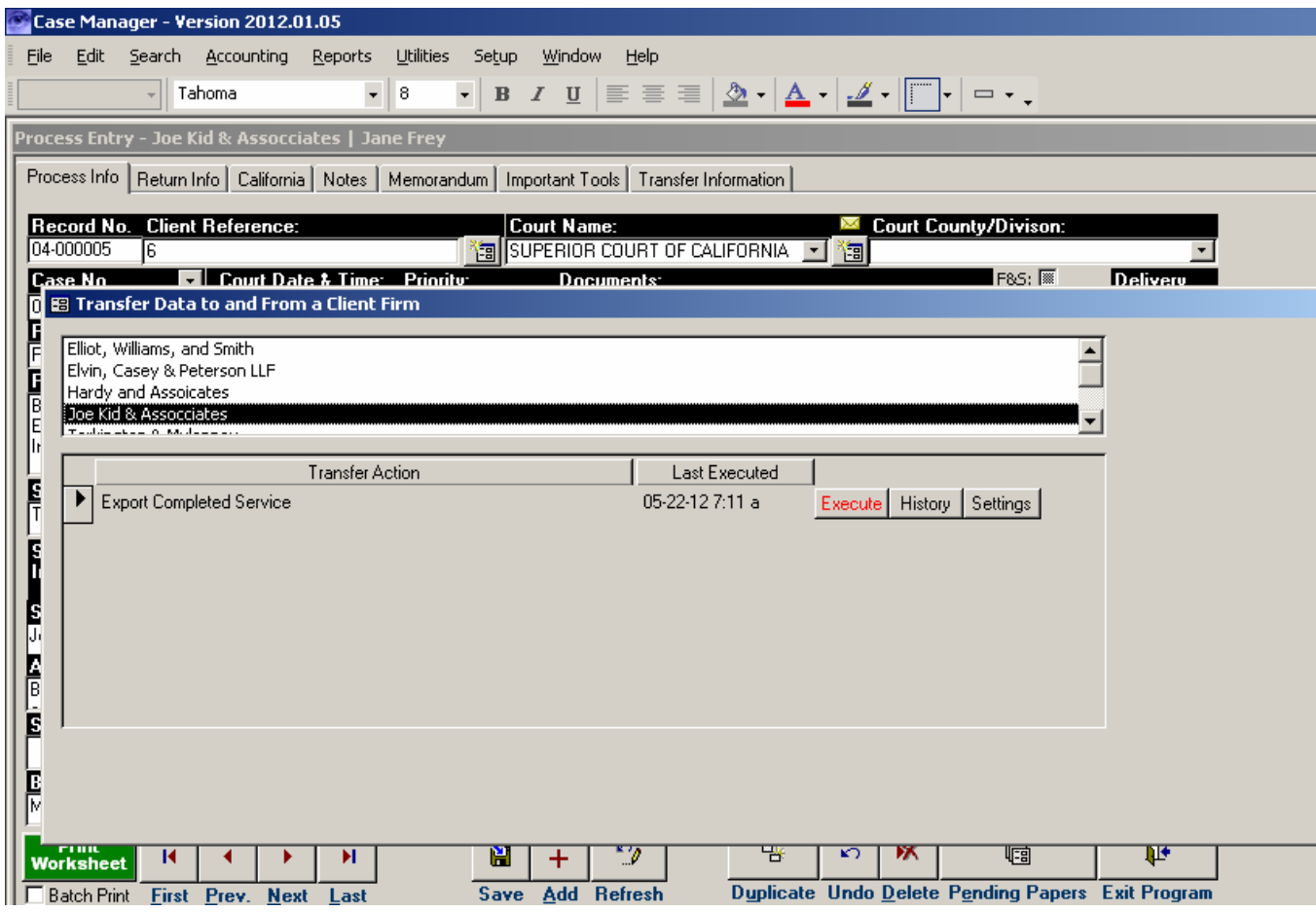

You can also change any of the transfer settings by clicking on the "Settings" button and then follow the instructions for Step 7.

Clicking on the "History" button will allow you to see a list of all transfers including the data and number of records contained in the transfer file. In addition, you can click "Resend" to recreate a prior transfer file or click on "Report" to view the report of records included in the transfer.